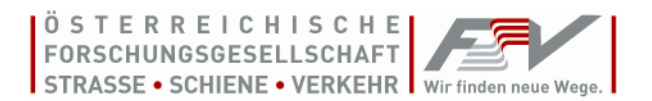

# **Anleitung zum Gebrauch des FSV-Reader 4.5**

**und FSV-LocalServer 4.5**

Warnung: Dieses Programm ist durch das Urheberrechtsgesetz geschützt. Unbefugte Vervielfältigung oder unbefugter Vertrieb dieses Programms oder eines Teils davon wird sowohl straf- als auch zivilrechtlich verfolgt und kann schwere Strafen und Schadenersatzforderungen zur Folge haben.

Die Installation und Nutzung der Software ist nur im Rahmen der erworbenen Lizenz gestattet!

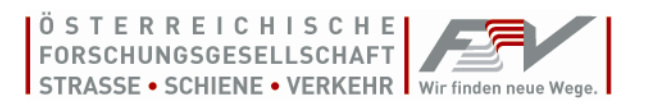

#### *Auszug aus den AGB der FSV (Stand: 1. Mai 2017), einzusehen auf [www.fsv.at](http://www.fsv.at/)*

#### **6. Urheberrecht**

6.1. Sämtliche Publikationen und Software der FSV wie insbesondere Richtlinien, Merkblätter, Arbeitspapiere, Regelwerke, Leistungsbeschreibungen sind urheberrechtlich geschützt. Auch die Website der FSV, ihre Form und ihre Inhalte sind urheberrechtlich geschützt.

6.2. Alle Rechte, insbesondere die der Übersetzung, des Nachdruckes, der Entnahme von Abbildungen, der Funksendung, der Wiedergabe auf fotomechanischem oder ähnlichem Wege und der Speicherung in Datenverarbeitungsanlagen, bleiben, auch bei nur auszugsweiser Verwendung, dem Herausgeber vorbehalten.

6.3. Nachdruck, Vervielfältigung und/oder Aufnahme des Inhalts dieser Dokumente bzw. Daten auf oder in sonstige(n) Medien oder auf Datenträger (z. B. auch die Weiterleitung per E-Mail) sind nur mit Zustimmung gestattet. (Dies gilt, sofern nicht ausdrücklich anders angegeben, auch für innerbetriebliche Vervielfältigung.) Gelten für einzelne Produkte abgeänderte Urheberrechte, so ist dies am jeweiligen Produkt gesondert vermerkt.

6.4. Urheberrechtsverletzungen werden gerichtlich verfolgt, publiziert und Partnerorganisationen informiert.

Anfragen richten Sie bitte schriftlich an: Österreichische Forschungsgesellschaft Straße - Schiene - Verkehr A-1040 Wien, Karlsgasse 5 E-Mail: office@fsv.at

#### **7. Lizenzbedingungen**

7.1. Die Nutzung jeglicher seitens der FSV angebotener Software unterliegt den geltenden Lizenzbedingungen des berechtigten Anbieters oder des jeweiligen Herstellers (Lizenzvertrag). Diese Bedingungen werden mit der entsprechenden Software als Datei übertragen oder sind beim Hersteller/berechtigten Anbieter der Software auf Anforderung erhältlich. Die Software darf nicht installiert werden, ohne dass der/die Nutzer/in zuvor die Bestimmungen des Lizenzvertrages akzeptiert.

7.2. Der Käufer hat das nicht ausschließliche und nicht übertragbare Recht zur Nutzung der elektronisch gespeicherten Texte im Rahmen der erworbenen Lizenz. Er trifft alle Maßnahmen, damit diese elektronisch gespeicherten Texte unbefugten Dritten nicht bekannt werden. Dies gilt auch für die im Internet verfügbar gemachte Produktdatenbank als solche.

7.3. Eine Weitergabe der erworbenen Publikationen an andere (insbesondere gewerbliche Wiederverkäufer), gleich ob durch Verkauf, Tausch oder unentgeltlich, ist untersagt.

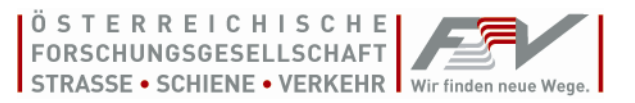

**Einmallizenz 1-Platz:** Diese Lizenz berechtigt zur einmaligen Installation auf einem Arbeitsplatz. Die Einmallizenz beinhaltet weder monatliche Updates noch Nachlieferungen. Kein Bezug für M, L und XL-Kunden.

**Abolizenz 1-Platz:** Diese Lizenz berechtigt zur einmaligen Installation auf einem Arbeitsplatz. Die Aboversion umfasst die automatische Zusendung der Nachlieferungen (s.a. Mindestbindedauer und Kündigung). Kein Bezug für M, L und XL-Kunden.

**Abolizenz 2-Platz:** Diese Lizenz berechtigt zur einmaligen Installation auf bis zu zwei Arbeitsplätzen. Die Abolizenz umfasst die automatische Zusendung der Nachlieferungen (s.a. Mindestbindedauer und Kündigung). Kein Bezug für M, L und XL-Kunden.

**Abolizenz 5-Platz:** Diese Lizenz berechtigt zur einmaligen Installation auf bis zu fünf Arbeitsplätzen. Die Abolizenz umfasst die automatische Zusendung der Nachlieferungen (s.a. Mindestbindedauer und Kündigung). Kein Bezug für L und XL-Kunden.

**Büro-Serverlizenz:** Diese Lizenz berechtigt zur einmaligen Installation auf einem Server und Installation der Clientversion auf sämtlichen Netzwerkrechnern des Lizenzinhabers. Die Verwendung ist nur innerhalb einer Unternehmung (eine juristische Person), die den Lizenzeinstufungen S oder M entspricht, gestattet. Die Abolizenz umfasst die automatische Zusendung der Nachlieferungen (s.a. Mindestbindedauer und Kündigung). Kein Bezug für L und XL-Kunden, mit Ausnahme der öffentlichen Verwaltung

**Konzern-Serverlizenz:** Diese Version berechtigt zur einmaligen Installation auf einem Server und Installation der Clientversion auf sämtlichen Netzwerkrechnern je Unternehmung des Lizenzinhabers. Die Verwendung ist innerhalb mehrerer Unternehmungen (mehrere juristischer Personen) möglich, sofern diese mehrheitlich im Eigentum des Kunden stehen. Die Aboversion umfasst die automatische Zusendung der Nachlieferungen (s.a. Mindestbindedauer und Kündigung). Ein Bezug durch L und XL-Kunden wird empfohlen.

**Schulversion 2-Platz Lizenz:** Diese Lizenz berechtigt zur einmaligen Installation auf bis zu zwei Rechnern derselben Schule / Institutes (= Bildungseinrichtung auf sekundärer oder tertiärer Ebene) zum ausschließliche Zwecke des Lehrbetriebes und der Herstellung von Unterrichtsmitteln (z.B. Skripten). Keine kommerzielle Nutzung. Die Aboversion umfasst die automatische Zusendung der Nachlieferungen (s.a. Mindestbindedauer und Kündigung).

**Schullizenz Serverlizenz:** Diese Lizenz berechtigt zur einmaligen Installation auf einem Schul-Server und Installation der Clientversion auf sämtlichen Schulrechnern (Schülernotebooks) je Schule/Institut (= Bildungseinrichtung auf sekundärer oder tertiärer Ebene). Die Verwendung ist ausschließlich für Schulzwecke innerhalb des Institutes gestattet und nur bei aufrechter Netzwerkverbindung mit dem Server möglich. Drucken ist nicht gestattet. Die Aboversion umfasst die automatische Zusendung der Nachlieferungen (s.a. Mindestbindedauer und Kündigung).

**Impressum** Inhaber, Verleger und für den Inhalt verantwortlich: Österreichische Forschungsgesellschaft Straße – Schiene –Verkehr (FSV), Wien 1040, Karlsgasse 5. *E-Mail: [office@fsv.at](mailto:office@fsv.at) Tel.: 01/585 55 67 Fax: 01/585 55 67-99 [www.fsv.at](http://www.fsv.at/)*

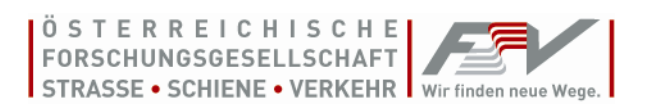

#### **INHALTSVERZEICHNIS**

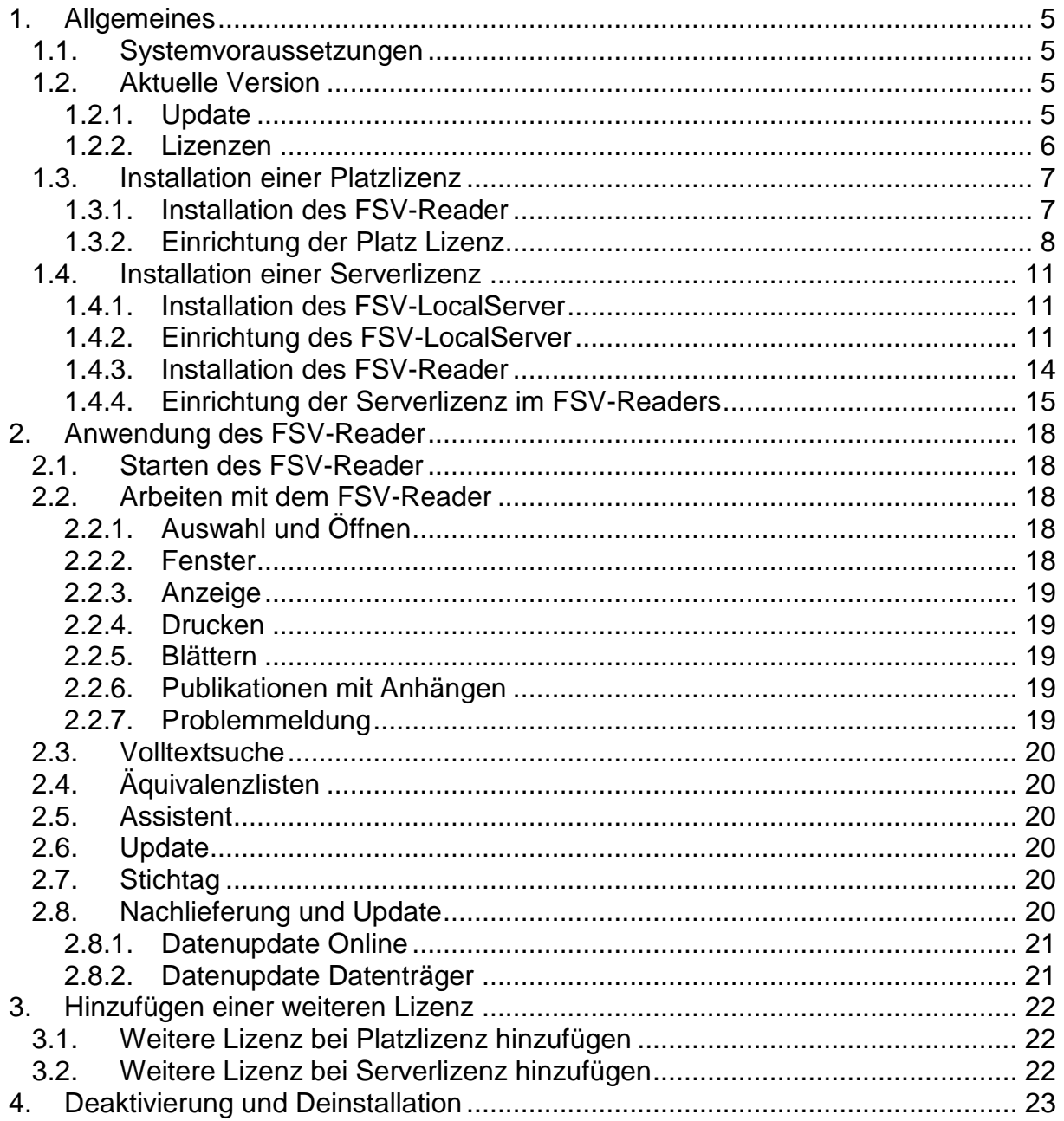

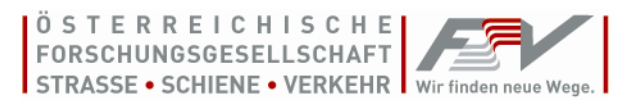

# <span id="page-4-0"></span>**1. Allgemeines**

Zum Öffnen, Lesen und Drucken von RVS, RVE, Einzelbezügen oder des Wörterbuches muss die Software "FSV-Reader" installiert werden. Bei Serverlizenzen ist zusätzlich die Software "FSV-LocalServer", die der Lizenzierung und Datenpflege (tägliches Update) dient, zu installieren.

## <span id="page-4-1"></span>*1.1. Systemvoraussetzungen*

Das Programm und die Daten sind darauf ausgerichtet, auf einem aktuellen Windows®-Betriebssystem zu laufen. Empfohlen wird eine Bildschirmauflösung von 1280 x 1024 oder höher.

*WICHTIG: Zur Installation sind Administratorenrechte erforderlich (Im Zweifel oder bei Fragen kontaktieren Sie bitte Ihren Systemadministrator). Für die Aktivierung der Lizenz und das Einspielen der Daten ist ein Internetzugang notwendig.*

Einige Virenscanner oder Firewall-Programme können die Installation und Aktivierung des Programms behindern. Diese sind daher für die Dauer der Installation vorübergehend auszuschalten oder entsprechende Ausnahme ist vorzusehen (Im Zweifel oder bei Fragen kontaktieren Sie bitte Ihren Systemadministrator).

*WICHTIG: Sollten Sie bereits den FSV-Reader zum Lesen von Publikationen der FSV nutzen und eine weitere Lizenz (Abo oder Einzelbezug) hinzuspielen wollen, ist keine weitere Installation des FSV-Reader durchzuführen. Wie Sie eine weitere Lizenz hinzufügen, falls Sie bereits ein Produkt nutzen, erfahren Sie [hier](#page-20-2) (Punkt 3).*

## <span id="page-4-2"></span>*1.2. Aktuelle Version*

Die aktuellen Versionen des FSV-Readers bzw. des FSV-LocalServer können von unserer Homepage (www.fsv.at) heruntergeladen werden.

Extrahieren Sie ggf. das heruntergeladene Zip-File. Anschließend können Sie die Installation mittels Doppelklick auf die Datei ".exe" starten.

#### *ACHTUNG: Zur Installation benötigen Sie Administratorenrechte!*

Bei Serverlizenzen (siehe auch [Lizenzen\)](#page-5-0) ist am Server die Software FSV-LocalServer zu installieren, die ebenso als Download auf unserer Homepage verfügbar ist.

## <span id="page-4-3"></span>**1.2.1. Update**

Haben Sie eine bestehende Version vom FSV-Reader 4.5 installiert, können Sie diesen mit durch Klicken auf "Update / Version Update" aktualisieren. Die Daten des Produktes (RVS, RVE, Einzelbezüge, etc.) werden hierbei **nicht** aktualisiert. Wie Sie Ihre Daten aktualisieren, finden Sie im Kapitel 2.8 [Nachlieferung und Update.](#page-19-6)

*Hinweis: Da alle Datenstämme der Version 4.5.x untereinander kompatibel sind, können diese – auch im selben Netzwerk – parallel genutzt werden. Daher können bei* 

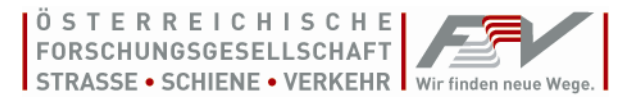

*Serverversionen innerhalb eines Netzwerkes die unterschiedliche Versionen 4.5.x für Clients und Server gleichzeitig (!) verwendet werden.*

#### <span id="page-5-0"></span>**1.2.2. Lizenzen**

Die gewählte Lizenz entnehmen Sie bitte der Rechnung bzw. dem Lieferschein. Sollten Sie die RVS- bzw. RVE-Aboversion beziehen, erhalten Sie monatliche Updates sowie regelmäßige Nachlieferungen. Die Einmallizenz beinhaltet weder monatliche Updates noch Nachlieferungen. Näheres zu diesen Lizenzen sowie die Schulversionen finden Sie auf www.fsv.at.

*1-Platz:* Diese Lizenz berechtigt zur einmaligen Installation auf einem Computer.

**→ [Installation einer Platzlizenz](#page-6-0)** 

*2-Platz:* Diese Lizenz berechtigt zur einmaligen Installation auf zwei Computern.

**→ [Installation einer Platzlizenz](#page-6-0)** 

*5-Platz:* Diese Lizenz berechtigt zur einmaligen Installation auf bis zu fünf Computern.

**→ [Installation einer Platzlizenz](#page-6-0)** 

*Büro-Server:* Diese Lizenz berechtigt zur einmaligen Installation auf einem Server und Installation der Clientversion auf sämtlichen Netzwerkrechnern des Lizenzinhabers. Die Verwendung ist nur innerhalb einer Unternehmung (einer juristischen Person) zulässig.

➔ [Installation einer Serverlizenz](#page-10-0)

*Konzern-Server:* Diese Lizenz berechtigt zur einmaligen Installation auf den Servern und Installation der Clientversion auf sämtlichen Netzwerkrechnern der Unternehmung des Lizenzinhabers. Die Verwendung ist innerhalb mehrerer Unternehmungen (mehrerer juristischer Personen) möglich, sofern diese mehrheitlich im Eigentum des Kunden stehen.

**→ [Installation einer Serverlizenz](#page-10-0)** 

*Schullizenz 2-Platz:* Diese Lizenz berechtigt Sie zur Installation auf bis zu zwei Rechnern derselben Schule bzw. desselben Institutes und Verwendung nur zum Zwecke des Lehrbetriebes und der Herstellung von Unterrichtsmitteln (z.B. Skripten). Die Verwendung ist innerhalb des Institutes gestattet.

**→ [Installation einer Platzlizenz](#page-6-0)** 

*Schullizenz Server:* Diese Version berechtigt zur einmaligen Installation auf einem Schul-Server und Installation der Clientversion auf sämtlichen Schulrechnern je Schule/Institut (= Bildungseinrichtung auf sekundärer oder tertiärer Ebene). Die Verwendung ist innerhalb des Institutes gestattet und nur bei Verbindung mit dem Server möglich.

➔ [Installation einer Serverlizenz](#page-10-0)

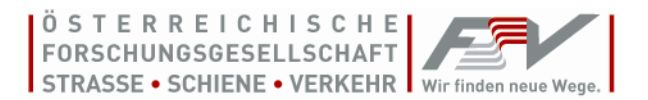

#### <span id="page-6-0"></span>*1.3. Installation einer Platzlizenz*

#### <span id="page-6-1"></span>**1.3.1. Installation des FSV-Reader**

Mit dem Klicken auf "FSVReaderSetup" installieren Sie die Software zum Öffnen, Lesen und ggf. Drucken der erworbenen Publikationen auf einem Einzelrechner (auch für Clients bei Netzwerkinstallation).

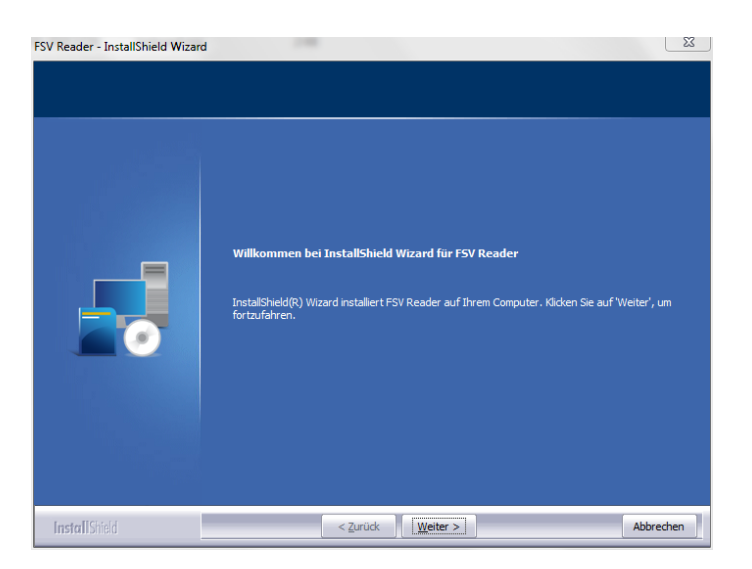

Folgen Sie nun den Anweisungen und installieren Sie (Pfad: *C:\Program Files (x86)\FSV\FSVReader*) das Programm FSV-Reader.

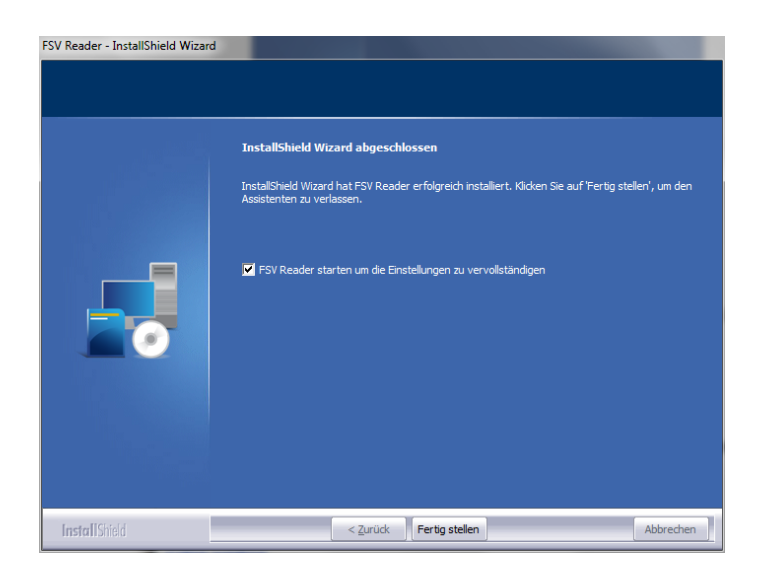

Mit dem Klicken auf "Fertig stellen" schließen Sie die Installation ab und der FSV-Reader wird gestartet.

<span id="page-7-2"></span>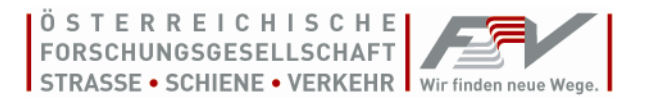

#### <span id="page-7-0"></span>**1.3.2. Einrichtung der Platz Lizenz**

#### <span id="page-7-3"></span>1.3.2.1. Proxy-Einstellungen

Anwender, die keinen Proxy nutzen, können diesen Punkt überspringen und bei Punkt [1.3.2.2](#page-7-1) weiterlesen.

*Nur* für PROXY-Nutzer gilt:

Anwender, die einen Proxy mit Authentifizierung (meist bei größeren Firmennetzwerken) benutzen, müssen die entsprechenden Einstellungen vor dem weiteren Vorgehen mit dem Klicken auf "Proxy" eingeben. Sollten Sie Ihre Daten nicht wissen, wenden Sie sich bitte an Ihren Administrator.

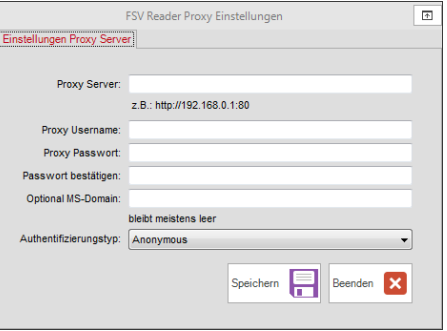

*Hinweis: Die Verwendung von "Basic" zur Authentifizierung wird empfohlen. Aufgrund der Komplexität und Vielfalt kann die FSV für die Einrichtung des Proxys keinen Support geben. Sie können auch ohne Eingabe der Proxy-Daten fortfahren, eine Aktivierung ist dann eventuell nur per Telefon durchführbar. Weiters ist kein Online-Bezug von Daten möglich.*

#### <span id="page-7-1"></span>1.3.2.2. Eingabe des Lizenzkey

*Hinweis: Um die Software FSV-Reader nutzen zu können, ist bei Platzlizenzen eine einmalige Registrierung und Aktivierung durch die FSV notwendig. Diese Aktivierung kann nach Eingabe des Lizenzschlüssel mittels Internet oder telefonisch erfolgen. Die ausgedruckten RVS/RVE sind durch Aufdrucken des Namens oder der Firmenbezeichnung des Kunden personalisiert (Aufdruck "Schulversion" bei Schulversion.*

Geben Sie den Lizenzschlüssel ein und klicken Sie auf "Weiter".

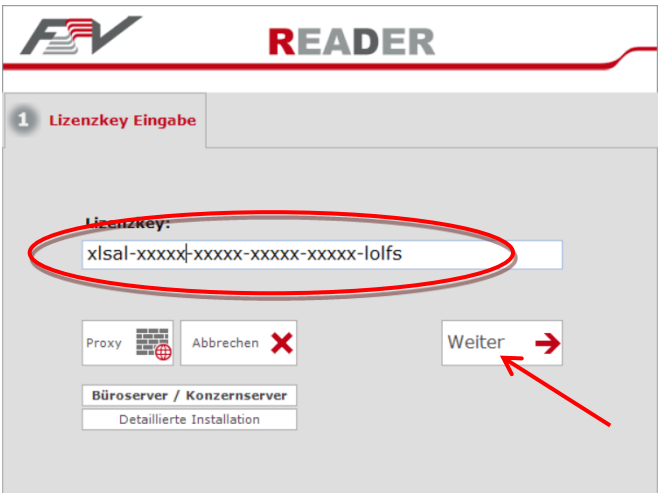

#### 1.3.2.3. Festlegen des Pfades für die FSV-Daten

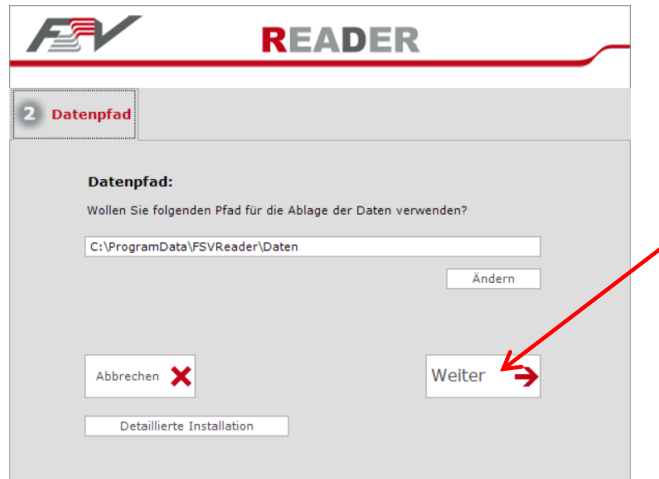

Klicken Sie "Weiter" um den vorgeschlagenen Pfad (C:\ProgramData\FSVReader\Daten) zu akzeptieren (EMPFOHLEN). Falls Sie den Pfad dennoch ändern wollen, klicken Sie auf "Ändern".

*WICHTIG: Der ausgewählte Pfad muss jedem/n Nutzer/n des FSV-Reader zugänglich sein und diese/r muss dafür Schreibrechte (Änderungsrechte) besitzen. Andernfalls ist die Durchführung von Updates nicht möglich. Der Pfad C:\Program Files (x86)\FSV\FSVReader darf nicht als Datenpfad verwendet werden.*

1.3.2.4. Aktivierung und Personalisierung

*WICHTIG: Für die Aktivierung ist ein Internetzugang notwendig. Beachten Sie bei Nutzung eines Proxy den [Punkt](#page-7-2) [1.3.2.1.](#page-7-3)* 

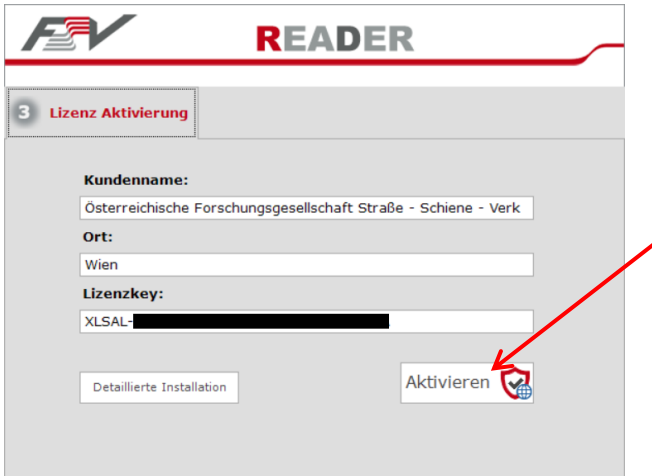

*WICHTIG: Die angezeigten Daten stimmen genau mit denen der Lizenz überein. Achten Sie auch auf ev. Leerzeichen. Sollten Sie einen anderen Kundennamen oder Ort wünschen, müssen Sie dies der FSV vor der Aktivierung bekannt geben, da dies nachträglich nicht geändert werden kann.*

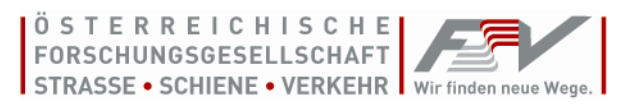

Kontrollieren Sie die Richtigkeit der angezeigten Daten und klicken Sie auf "Aktivieren". Nach einer kurzen Wartezeit, die je nach Internetzugang bis zu einer Minute dauern kann, erscheint eine Meldung über Ihren Aktivierungsstatus.

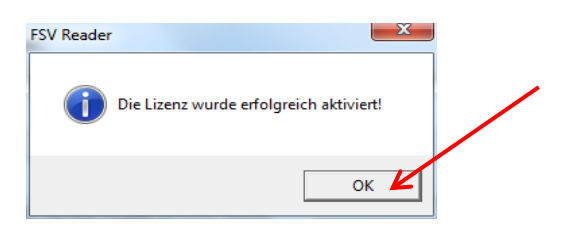

Wenn Sie obenstehende Meldung erhalten, können Sie mit dem Klick auf "OK" die erfolgreiche Installation beenden. Sie können nun den FSV-Reader nutzen.

**Sollte die automatische Aktivierung fehlgeschlagen sein, lesen Sie bitte hier weiter.**

#### *1.3.2.4.1. Manuelle Aktivierung*

Sollte die automatische Aktivierung fehlschlagen, Sie keinen Zugang zum Internet haben, oder Sie die Meldung erhalten, dass die maximale Anzahl der Freischaltungen überschritten ist, nehmen Sie bitte Kontakt mit der FSV auf.

*E-Mail: [office@fsv.at](mailto:office@fsv.at) Tel.: 01/585 55 67*

#### 1.3.2.5. Re – Aktivierung

Die Möglichkeit der Durchführung von Updates ist an die Gültigkeit Ihrer Lizenz gebunden. Jede Abonnement-Lizenz läuft mit der nächsten Nachlieferung (mit 1. März und 1. September) aus und wird dann bei bestehendem Abo automatisch verlängert. Bei der Einmalversion ist eine Reaktivierung der Software nicht möglich.

*WICHTIG: Ohne die Reaktivierung Ihrer Lizenz können keine Daten, die nach dem Lizenzablaufdatum liegen, angezeigt werden. Die Nutzung Ihres "FSV-Reader" ist auch nach Ablauf der Lizenz bis auf die Update-Funktionalität uneingeschränkt möglich.*

Die Lizenz muss daher reaktiviert werden, um einen aktuellen Stand nutzen zu können. Wenn Sie über einen Internetzugang verfügen, können Sie die Daten mittels Durchführung eines "Update /Online Update" gleichzeitig "Reaktivieren" und "Aktualisieren".

Bitte gehen Sie wie folgt vor:

- a. Starten Sie FSV-Reader
- b. Klicken Sie in der Menüleiste unter "Update" auf "Online Update"
- c. Klicken Sie "FSV Update". Das Update kann einige Minuten dauern.
- d. Klicken Sie auf Beenden

Sollte das Datenupdate nicht funktionieren, finden Sie eine weitere Möglichkeit zur Reaktivierung im "FSV-Reader" in der Menüleiste "Lizenz" unter "ABO reaktivieren" und Klicken Sie auf "Weiter".

**Andernfalls lesen Sie bitte weiter.**

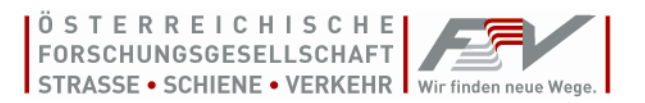

#### *1.3.2.5.1. Manuelle Re-Aktivierung*

Sollte die automatische Re-Aktivierung fehlschlagen, kontrollieren Sie bitte zunächst Ihre Internetverbindung bzw. Ihre Proxy-Einstellungen.

- a. Klicken Sie in der Menüleiste unter "Lizenz" auf "Abo reaktivieren"
- b. Klicken Sie "Weiter"
- c. Wenn "Manuelle Re-Aktivierung" erscheint, wenden Sie sich sonst bitte an die FSV [\(office@fsv.at](mailto:office@fsv.at) bzw. 01/585 55 67)
- d. Dort bekommen Sie einen neuen Freischaltungsschlüssel mit dem Sie den bestehenden überschreiben (die anderen Felder bleiben unverändert)
- e. Klicken Sie nun auf "Manuelle Re-Aktivierung".
- f. Klicken Sie auf Speichern / Beenden um die Reaktivierung abzuschließen
- g. Dies muss für alle RVS und RVE -Lizenzen durchgeführt werden.

#### <span id="page-10-0"></span>*1.4. Installation einer Serverlizenz*

Die Durchführung des "Server Setup" dient der Installation der Serverversion des FSV-LocalServer auf einem Server eines Netzwerkes (Daher nur bei Büro-Server, Konzern-Server und Schullizenz Server möglich). Die Installation ist auf dem Server einmalig pro Netzwerk und vor Installation der Clients (FSV-Reader) durchzuführen.

#### <span id="page-10-1"></span>**1.4.1. Installation des FSV-LocalServer**

Klicken Sie auf "setup" und folgen Sie den Anweisungen um die Serverversion "FSV LocalServer" zu installieren. Nach der Installation des "FSV LocalServer" müssen Sie den Netzwerkpfad für FSV-Daten festlegen.

#### <span id="page-10-2"></span>**1.4.2. Einrichtung des FSV-LocalServer**

1.4.2.1. Festlegen des Pfades für die FSV-Daten

Im nächsten Fenster klicken Sie auf "Suchen" um den Datenpfad auszuwählen. Dieser Pfad muss im Netzwerk freigegeben sein und über das Netzwerk für alle Clientinstallationen auffindbar sein.

*WICHTIG: Der ausgewählte Pfad muss dem/n Nutzer/n des FSVLocalServer und der "FSV-Reader"-Client zugänglich sein und diese/r muss dafür Schreibrechte (Änderungsrechte) besitzen. Andernfalls ist die Durchführung von Updates (per Internet oder von CD) nicht möglich.*

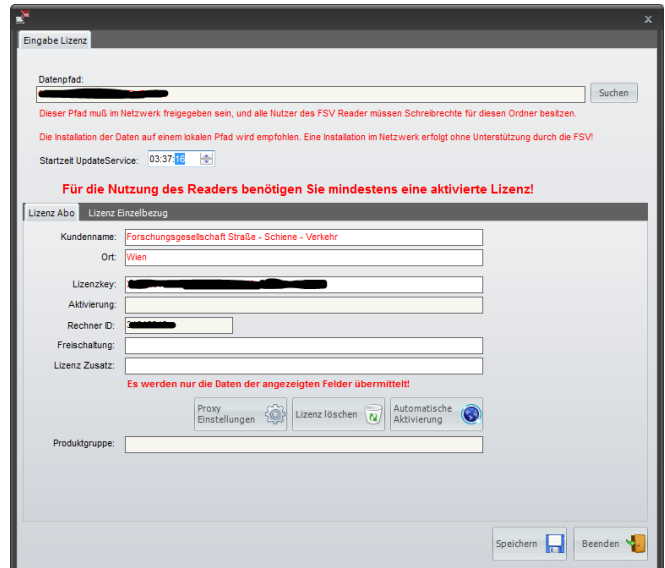

#### 1.4.2.2. Zeitpunkt der täglichen Updateabfrage

Um die regelmäßige Durchführung der Updates durch den FSV-Server zu gewährleisten wird der Dienst "FSVUpdateService.exe" installiert. Mit "Startzeit UpdateService" können Sie den Zeitpunkt wählen, zu dem einmal täglich der FSV-Server mit der Suche nach Updates kontaktiert wird. Empfohlen wird hier die Wahl eines Zeitpunktes außerhalb Ihrer Geschäftszeiten nach Mitternacht (z.B. 01:00:00 – 06:00:00). Sie können diesen auch nachträglich ändern.

*WICHTIG: Beachten Sie, dass dieser Dienst standardmäßig als Benutzer "Lokales System" ausgeführt wird! Es sind daher dessen Berechtigungen zu berücksichtigen oder es ist ein anderer Benutzer zu wählen.*

#### 1.4.2.3. Proxy-Einstellungen

*Anwender, die keinen Proxy nutzen, können diesen Punkt überspringen.*

#### *Nur* für PROXY-Nutzer gilt:

Anwender, die einen Proxy mit Authentifizierung (meist bei größeren Firmennetzwerken) benutzen, müssen die entsprechenden Einstellungen vor dem weiteren Vorgehen mit dem Klicken auf "Proxy Einstellungen" eingeben.

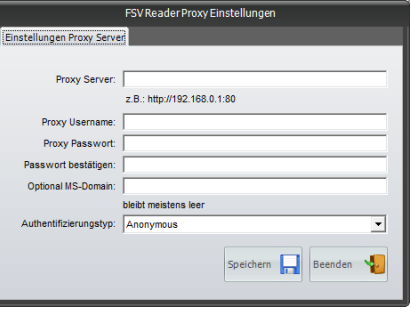

Sollten Sie Ihre Daten nicht wissen, wenden Sie sich bitte an Ihren Administrator. Sie können auch ohne Eingabe der

Proxy-Daten fortfahren, eine Aktivierung ist dann eventuell nur per Telefon durchführbar. Weiters ist dann die Durchführung von Online-Updates nicht möglich.

#### 1.4.2.4. Aktivierung und Personalisierung

*Um die Software FSV-Reader nutzen zu können ist bei der Serverversion eine einmalige Registrierung und Aktivierung der FSVLocalServer-Software durch die FSV notwendig. Diese Aktivierung kann nach Eingabe der Registrierungsdaten (Name, Ort, Lizenzkey) mittels Internet erfolgen. Die ausgedruckten Publikationen sind durch Aufdrucken des Namens oder der Firmenbezeichnung des Kunden personalisiert (Aufdruck "Schulversion" bei Schulversion). Die Aktivierung ist bei der Netzwerk-Installation nur am Server durchzuführen.*

Geben Sie nun bitte Ihre Daten entsprechend den Lizenzdaten (Lizenz RVS / RVE bzw. Lizenz Einzelbezug / Wörterbuch) ein.

*WICHTIG: Die eingegebenen Daten müssen genau mit denen der Lizenz übereinstimmen. Achten Sie auch auf ev. Doppelleerzeichen oder Leerzeichen vor/nach dem Namen. Sollten Sie einen anderen Namen wünschen, müssen Sie dies der FSV vor der Aktivierung bekannt geben.*

#### 1.4.2.5. Automatische Aktivierung

Mit dem Klicken auf "Automatische Aktivierung" starten Sie den Aktivierungsvorgang. Es werden hierbei nur die Daten des Feldes (Kundenname, Ort, Lizenzkey, Aktivierung, Rechner ID und Freischaltung) übermittelt. Nach einer kurzen Wartezeit, die je nach Internetzugang bis zu einer Minute dauern kann, erscheint eine Meldung über Ihren Aktivierungsstatus. Sollte Ihre Aktivierung nicht funktioniert haben, kontrollieren Sie bitte zunächst Ihre Lizenzdaten und wenden sich dann an die FSV.

Mit dem Klick auf "Speichern" schließen Sie die Installation ab.

#### *1.4.2.5.1. Manuelle Aktivierung*

Sollte die Automatische Aktivierung fehlschlagen, Sie keinen Zugang zum Internet haben, oder Sie die Meldung erhalten, dass die maximale Anzahl der Freischaltungen überschritten ist, nehmen Sie bitte Kontakt mit der FSV auf.

Österreichische Forschungsgesellschaft Straße – Schiene –Verkehr (FSV), Wien 1040, Karlsgasse 5. *E-Mail: [office@fsv.at](mailto:office@fsv.at) Tel.: 01/585 55 67 Fax: 01/585 55 67-99 [www.fsv.at](http://www.fsv.at/)*

#### 1.4.2.6. Re – Aktivierung

Die Möglichkeit der Durchführung von Updates ist an die Gültigkeit Ihrer Lizenz gebunden. Jede Abonnement-Lizenz läuft mit der nächsten Nachlieferung (mit 1. März und 1. September) aus und wird dann bei bestehendem Abo automatisch verlängert.

*WICHTIG: Ohne die Reaktivierung Ihrer Lizenz können keine Daten, die nach dem Lizenzablaufdatum liegen, angezeigt werden. Die Nutzung Ihres "FSV-Reader" ist auch nach Ablauf der Lizenz bis auf die Update-Funktionalität uneingeschränkt möglich.*

Die FSV-LocalServer-Software muss daher reaktiviert werden. Sie kann online verlängert werden. Die Möglichkeit zur Reaktivierung finden Sie im "FSV-LocalServer" in der Menüleiste unter "ABO reaktivieren".

Mit dem Klick auf "Weiter" schließen Sie die Re-Aktivierung ab und können nun den FSV-Reader weiter nutzen.

#### **Andernfalls lesen Sie bitte weiter.**

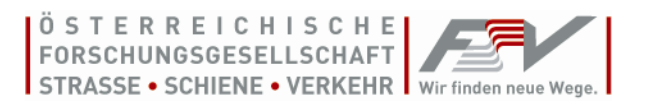

#### *1.4.2.6.1. Manuelle Re-Aktivierung*

Sollte die automatische Re-Aktivierung fehlschlagen, kontrollieren Sie bitte zunächst Ihre Internetverbindung bzw. Ihre Proxy-Einstellungen.

- a. Klicken Sie in der Menüleiste unter "Lizenzen" auf "Verwalten"
- b. Klicken Sie "Automatische Re-Aktivierung"
- c. Wenn "Manuelle Re-Aktivierung" erscheint, wenden Sie sich sonst bitte an die FSV [\(office@fsv.at](mailto:office@fsv.at) bzw. 01/585 55 67)
- d. Dort bekommen Sie einen neuen Freischaltungsschlüssel mit dem Sie den bestehenden überschreiben (die anderen Felder bleiben unverändert)
- e. Klicken Sie nun auf "Manuelle Re-Aktivierung".
- f. Klicken Sie auf Speichern / Beenden um die Reaktivierung abzuschließen
- g. Dies muss für alle RVS und RVE -Lizenzen durchgeführt werden.

#### <span id="page-13-0"></span>**1.4.3. Installation des FSV-Reader**

Mit dem Klicken auf "FSV-Reader Setup" installieren Sie die Software zum Öffnen, Lesen und ggf. Drucken der erworbenen Publikationen auf einem Einzelrechner (auch für Clients bei Netzwerkinstallation).

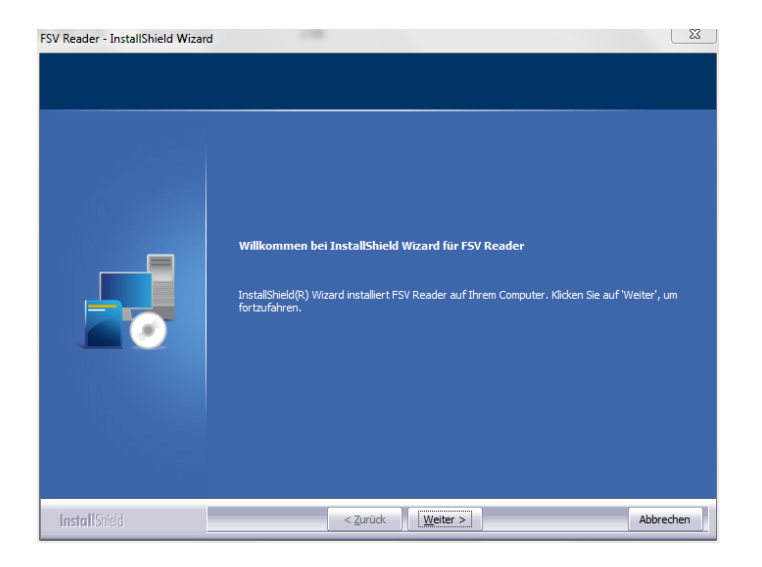

Folgen Sie nun den Anweisungen und installieren Sie (Pfad: *C:\Program Files (x86)\FSV\FSVReader*) so das Programm FSV-Reader.

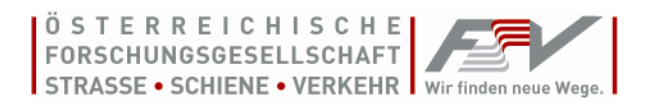

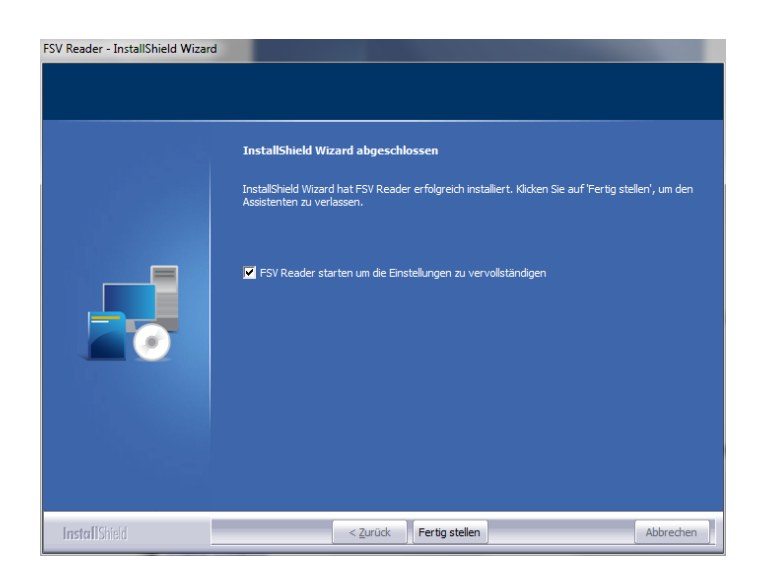

Mit dem Klicken auf "Fertig stellen" schließen Sie die Installation ab und der FSV-Reader wird gestartet.

#### <span id="page-14-0"></span>**1.4.4. Einrichtung der Serverlizenz im FSV-Readers**

*HINWEIS: Zunächst muss die Software "FSV-LocalServer" am Server installiert und mindestens eine Lizenz freigeschalten sein.*

Klicken Sie nach dem erstmaligen Start des FSV-Reader auf "Büroserver / Konzernserver".

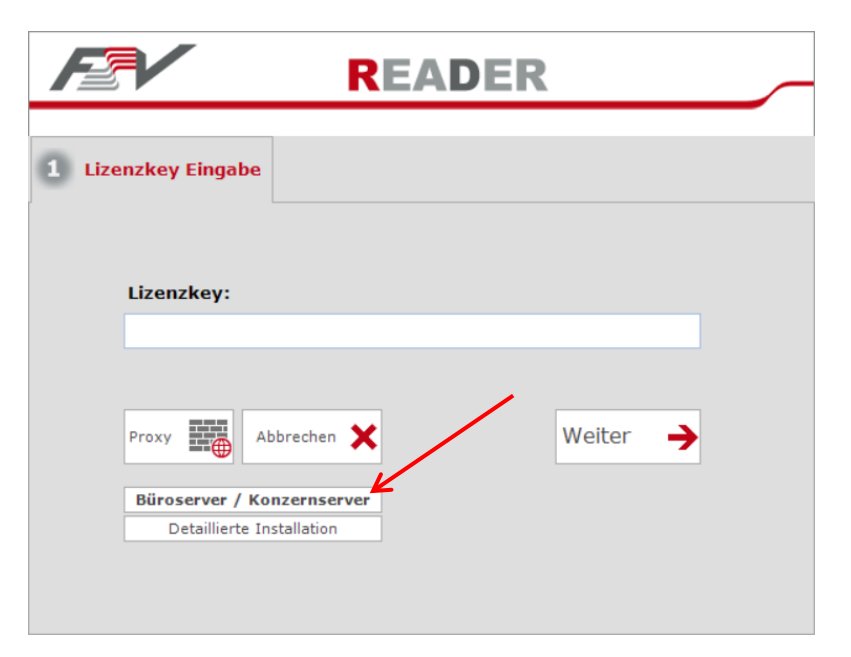

#### 1.4.4.1. Festlegen des Pfades für die FSV-Daten

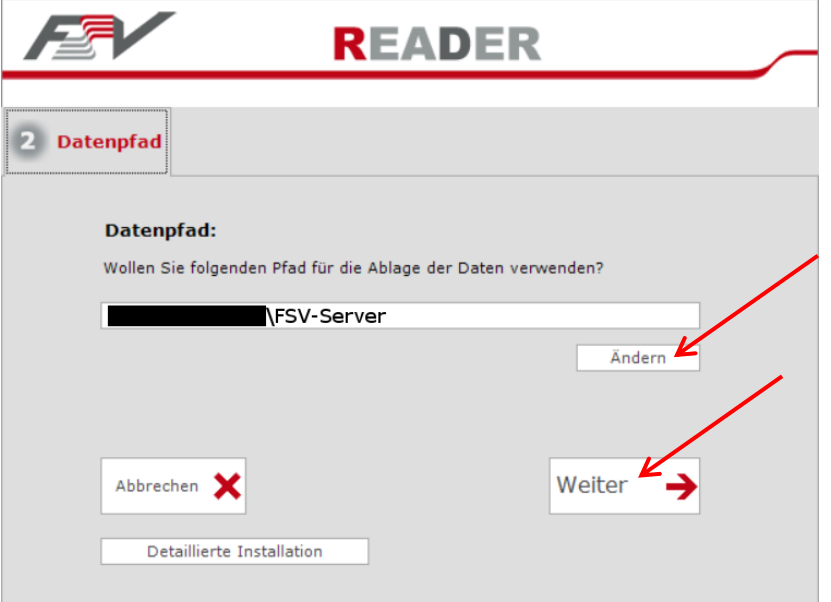

Wählen Sie den im Zuge der Installation des FSV-LocalServer festgelegten Serverpfad und Klicken Sie "Weiter".

*WICHTIG: Der ausgewählte Pfad muss jedem/n Nutzer/n des FSV-Reader zugänglich sein und diese/r muss dafür Schreibrechte (Änderungsrechte) besitzen.*

#### *1.4.4.1.1. Büroserver / Konzernserver OFFLINE*

Bei der Nutzung des FSV-Reader in einem Netzwerk gibt es die zwei nachstehenden Möglichkeiten den FSV-Reader auch ohne Netzwerk (z.B. bei einem Notebook) zu nutzen.

*HINWEIS: Der FSV-Reader ist bis zu 3 Monate ohne Netzwerkkontakt (Erreichbarkeit des Netzwerkpfades) nutzbar und damit für die Nutzung auf Notebooks geeignet. Durch Starten des "Datenupdate Server" können Sie bei bestehenden Netzwerkkontakt (Erreichbarkeit des Netzwerkpfades) die Daten mit dem Server abgleichen und die Software wieder reaktivieren.*

*WICHTIG: Beachten Sie jedoch, dass die Daten nicht automatisch mit dem Server abgeglichen werden und daher eventuell nicht den aktuellen Stand wiedergeben.*

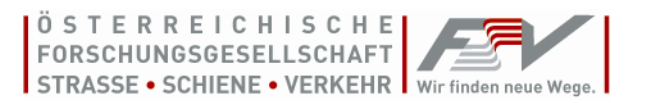

1. Klicken Sie dazu im FSV-Reader auf "Lizenz / Lizenzen verwalten" und wählen Sie "Serverlizenz MIT Offline-Nutzung.

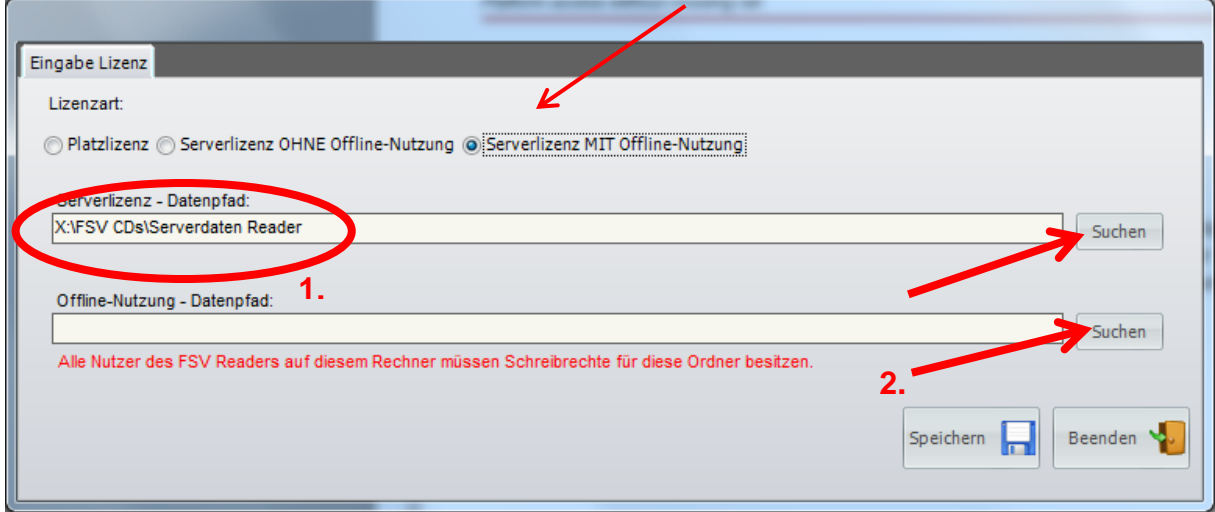

2. Klicken Sie nun rechts unten auf "Suchen" um einen lokalen Datenpfad auf dem jeweiligen PC anzugeben, in dem dann die Kopie der Daten abgelegt wird.

*WICHTIG: Die ausgewählten Pfade müssen dem/n Nutzer/n des FSV-Reader zugänglich sein und diese/r muss dafür Schreibrechte (Änderungsrechte) besitzen. Andernfalls ist die spätere Durchführung von Updates über das Netzwerk nicht möglich.*

<span id="page-16-0"></span>Mit dem Klick auf "Speichern" schließen Sie diesen Schritt ab und können nun den FSV-Reader nutzen.

#### *1.4.4.1.2. Abgleich der Offline-Daten mit dem Server*

Zum Abgleich der Offline-Daten muss der Rechner mit dem Server verbunden sein (Erreichbarkeit des Netzwerkpfades). Der Datenabgleich wird anschließend im Menü unter "Update" mit "Server Update" durchgeführt.

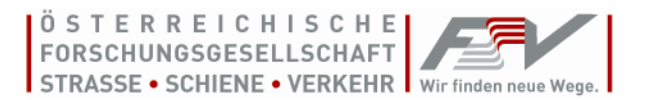

# <span id="page-17-0"></span>**2. Anwendung des FSV-Reader**

### <span id="page-17-1"></span>*2.1. Starten des FSV-Reader*

Der FSV-Reader wird mittels Doppelklick auf "FSV Reader" am Desktop oder unter Start, Programme, FSV, "FSV Reader" gestartet.

## <span id="page-17-2"></span>*2.2. Arbeiten mit dem FSV-Reader*

Die FSV-Daten sind über die Inhaltsverzeichnisse der verschiedenen Hierarchiestufen verknüpft.

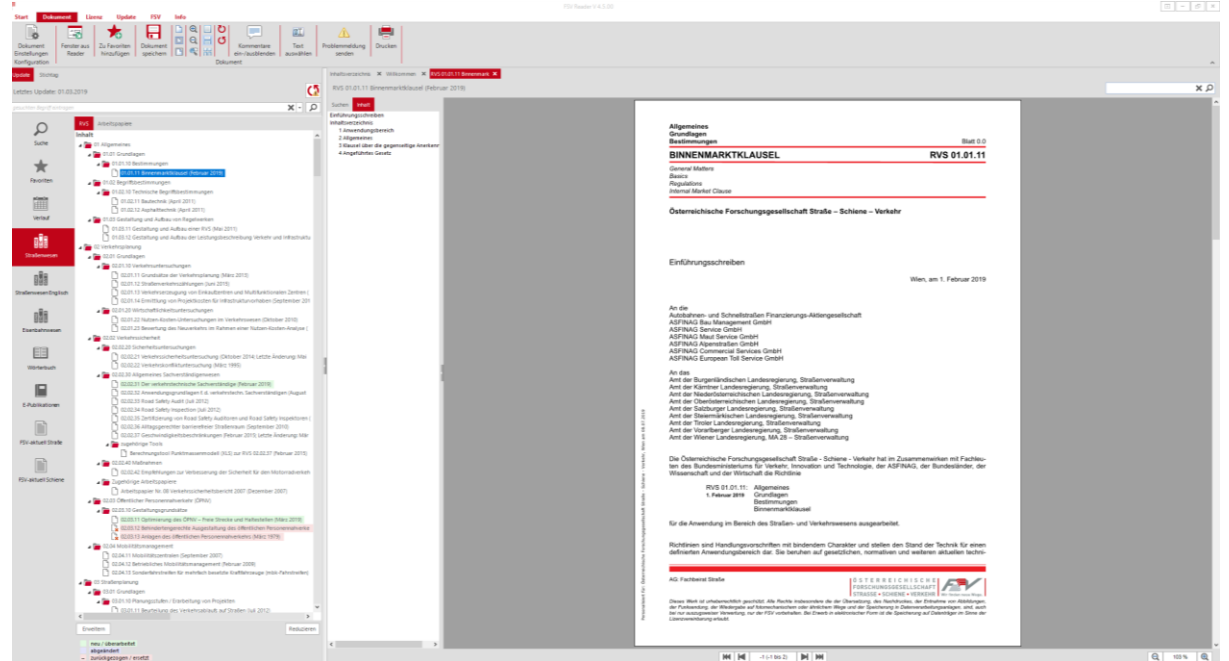

Das Nachschlagen beginnt mit Aufruf des Inhaltsverzeichnisses, wobei im Inhaltsverzeichnis alle RVS/RVE, die innerhalb der letzten Aussendung gelöscht (rot), ersetzt (grün) oder korrigiert (blau) worden sind, hinterlegt werden.

<span id="page-17-3"></span>Die jeweilige Publikation wird mit Doppelklick geöffnet.

## **2.2.1. Auswahl und Öffnen**

Das Inhaltsverzeichnis in der linken Leiste gibt den aktuellen Stand wieder. Mit Klick auf " $\mathbb{P}$ " können Sie die untere Ebene anzeigen lassen, mit einem Klick auf "<sup>4</sup>" können Sie diese wieder schließen.

Wählen Sie im Inhaltsverzeichnis (linke Leiste) die gewünschte Publikation aus und öffnen Sie diese mit Doppelklick. Diese wird im rechten Fenster geöffnet.

Unter "Start", "Öffnen" i können Sie die zu öffnende RVS/RVE direkt auswählen (gilt nur für RVS und RVE).

## <span id="page-17-4"></span>**2.2.2. Fenster**

Sie können auch mehrere Publikationen (max. 15) gleichzeitig öffnen und ansehen. Unter "Fenster" können Sie zwischen diesen wählen, oder Sie gleichzeitig überlappend, unter- oder nebeneinander anzeigen lassen.

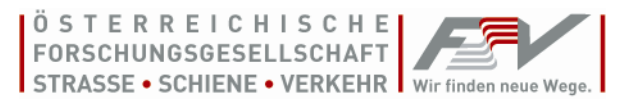

#### <span id="page-18-0"></span>**2.2.3. Anzeige**

Bei einer geöffneten Publikation kann unter "Dokument" <sup>@</sup> Q uie Art und Größe der Anzeige ausgewählt werden. Mit der Lupe & können Sie einen bestimmten Bereich auf Bildschirmgröße heranzoomen (=> Mit dem Cursor einen Rahmen um den zu vergrößernden Bereich ziehen). Mit **kulten 100 % können Sie frei heran- und herauszoomen.** 

#### <span id="page-18-1"></span>**2.2.4. Drucken**

Der Ausdruck einer Publikation ist ggf. unter "Dokument, Drucken" möglich. Die Druckversion des aktuellen Inhaltsverzeichnisses finden Sie unter Inhaltsverzeichnis, "Inhaltsverzeichnis drucken" ansehen und auch ausdrucken.

#### <span id="page-18-2"></span>**2.2.5. Blättern**

Mit am unteren Rand können Sie innerhalb einer Publikation vor- und zurückblättern. Mit gelangen Sie auf die erste, mit gelangen Sie auf die letzte Seite. Mit dem rechten Balken können Sie innerhalb der angezeigten Seite hinauf- und hinunterscrollen.

#### <span id="page-18-3"></span>**2.2.6. Publikationen mit Anhängen**

Einige Publikationen besitzen einen Anhang (Berechnungsprogramme, Grafiken, etc.). Ist ein Anhang vorhanden finden Sie diesen unten im Fenster der geöffneten Publikation zum Downloaden. Wählen Sie einen Anhang und klicken Sie links davon auf den grünen Pfeil um diesen auf Ihrem System abzuspeichern. Anschließend können Sie, entsprechend der System- und Programmvoraussetzungen, den Anhang unter Ihrem System verwenden.

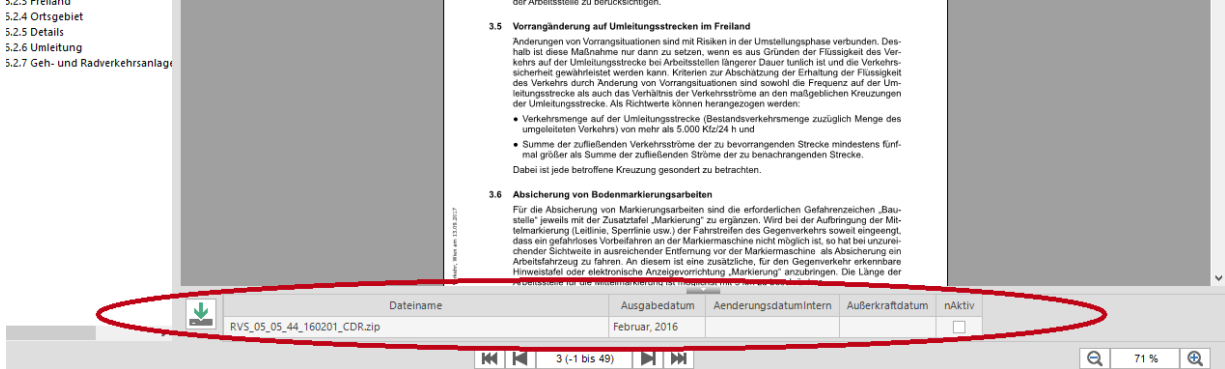

#### <span id="page-18-4"></span>**2.2.7. Problemmeldung**

Nach Klicken auf  $\triangle$  in der Menüzeile können Sie aus dem Programm heraus eine anonyme Meldung an die FSV versenden.

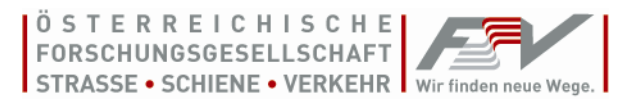

## <span id="page-19-0"></span>*2.3. Volltextsuche*

Bei der Suche wird zwischen der Suche in allen Dokumenten und der Suche innerhalb eines Dokumentes unterschieden.

Gesamtsuche: Unter dem Inhaltsverzeichnis in der linken Leiste können im Reiter "Suche" Nummern, Begriffe oder Phrasen eingegeben werden, nach welchen alle Dokumente durchsucht werden.

Einzelsuche: Ein einzelnes Dokument kann über den dokumenteigenen Reiter Volltextsuche, welcher mit dem Button  $\sqrt{2}$  aktiviert wird, durchsucht werden.

## <span id="page-19-1"></span>*2.4. Äquivalenzlisten*

Da die FSV mit 1. März 2006 die RVS umnummeriert hat, finden Sie hier zur einfachen Übersicht die so genannten Äquivalenzlisten mit dem Stand vom 1. Oktober 2005. Diese Listen (alt ➔ neu und neu ➔ alt) geben jeweils die vor 2006 gültige und die aktuelle Nummer wieder. RVS die nach dem 28. Februar 2006 geändert, ersetzt und neu aufgelegt werden, erhalten und führen nur mehr die neue Nummer.

## <span id="page-19-2"></span>*2.5. Assistent*

Der Assistent  $*$  dient der "Umrechung" der alten in die neue und der neuen in die alte Nummer. Beachten Sie bitte, dass dies nur bei RVS mit Ausgabe vor dem 1. März 2006 möglich ist. RVS die nach dem 28. Februar 2006 geändert, ersetzt und neu aufgelegt werden, erhalten und führen ausschließlich die neue Nummer.

## <span id="page-19-3"></span>*2.6. Update*

Update zeigt Ihnen das Datum des letzten erfolgreich durchgeführten Updates an. Sollte dies im Vormonat gewesen sein, erhalten Sie beim Start eine Warnung und ein roter Punkt wird neben dem Datum angezeigt.

## <span id="page-19-4"></span>*2.7. Stichtag*

Mit der Funktion "Stichtag" können Sie jederzeit auf das Archiv zugreifen und sich so bspw. auch zurückgezogene Regelwerke anzeigen lassen. Das Inhaltsverzeichnis kann so zu jedem beliebigen Stichtag wiedergeben werden und alle an diesem Tag gültigen Regelwerke anzeigen. Der Stichtag kann bis zum Beginn des Bezugs des digitalen Abonnements (maximal jedoch bis 01.09.2006) zurückliegen. Es kann jedoch immer nur der Stand des letzten Ihrerseits durchgeführten Updates wiedergegeben wird.

<span id="page-19-6"></span>*WICHTIG: Die FSV kann jedoch keine Garantie und keine Verantwortung der Korrektheit der angezeigten Daten übernehmen.*

## <span id="page-19-5"></span>*2.8. Nachlieferung und Update*

Die FSV-Reader-Software besitzt die Funktion der Aktualisierung der FSV-Daten (Update) sowie der Software über das Internet. Voraussetzung ist eine ausreichende Datenleitung.

*WICHTIG: Updates sollten mindestens monatlich und bei Erhalt eines Infomails der FSV durchgeführt werden um einen aktuellen Stand der Publikationen zu erhalten. Sollten Sie* 

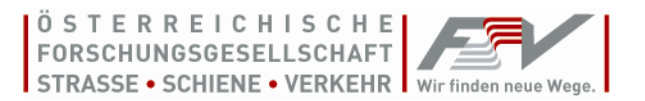

*keine Updates durchführen, wird nur der Stand des letzten von Ihnen durchgeführten Updates angezeigt. Online-Updates sind ein zusätzliches Service der FSV und nicht Teil des Leistungsumfanges eines Abos.*

Nutzer einer Clientversion (Büro- und Konzernserverlizenz) können mit dem FSV-Reader kein eigenständiges Update durchführen, da dies zentral vom Server gestartet wird und von diesem die Netzwerkdaten automatisch aktualisiert werden. Die Daten Ihrer Clientversion entsprechen daher immer (Ausnahme: Offline-Kopie) denen des Servers. Dieser sollte in der Regel ein tägliches Update durchführen.

Sollten Sie bei Ihrer Clientversion eine Offline-Kopie verwenden, finden Sie unter [1.4.4.1.2](#page-16-0) weitere Informationen zur Aktualisierung Ihrer Daten.

Nutzer der 1-, 2- oder 5-Platzlizenz stehen zur Durchführung eines Updates zwei Varianten zur Verfügung. Das Update kann von einer FSV-CD (bei RVS-CD ab Version 16, bei RVE-CD ab Version 2) oder über das Internet durchgeführt werden.

#### <span id="page-20-0"></span>**2.8.1. Datenupdate Online**

Im Menü "Update / Online Update" können Sie ein Online-Update starten. Mit dem Klicken auf "FSV Update" wird der FSV-Server über Ihre Interverbindung kontaktiert und Ihre FSV-Daten werden mit den aktuellen abgeglichen. Im Fenster können Sie den aktuellen Fortschritt des Updates verfolgen.

*WICHTIG: Nur bei regelmäßigen Updates (monatlich und bei Erhalt eines Infomails der FSV) kann der aktuelle Stand der Publikationen erhalten bleiben. Sollten Sie keine Updates durchführen, kann immer nur der Stand des letzten von Ihnen durchgeführten Updates angezeigt werden.*

Mit Durchführen des Updates wird auch Ihr Abostatus überprüft und gegebenenfalls entsprechend verlängert.

#### <span id="page-20-1"></span>**2.8.2. Datenupdate Datenträger**

Mit "Update / Datenträger Update" können Sie FSV-Daten mit denen eines Datenträgers (USB-Stick,…) ergänzen. Sie sehen jene Daten, die beim Update übertragen werden. Im Fenster "Meldungen" können Sie den aktuellen Fortschritt des Updates verfolgen.

*WICHTIG: Sollten Sie nur von Datenträger Updates durchführen, kann die Korrektheit der Anzeige des Inhaltverzeichnisses nur zu den Ständen der eingelesenen Datenträger erreicht werden. Sollten Sie keine Updates durchführen, kann immer nur der Stand des letzten von Ihnen durchgeführten Updates angezeigt werden.*

<span id="page-20-2"></span>Die Anzeige der Dateien, die per Update eingespielt wurden, erfolgt nur, wenn Ihr Abonnement zu diesem Zeitpunkt noch gültig ist. Um die Gültigkeit Ihres Abos zu verlängern, können Sie [Datenupdate](#page-20-0) Online durchführen oder die FSV (vgl. Re-Aktivierung) kontaktieren.

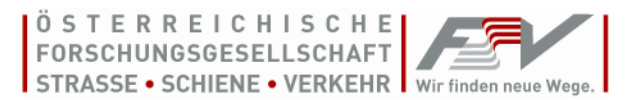

# <span id="page-21-0"></span>**3. Hinzufügen einer weiteren Lizenz**

Sofern Sie schon Nutzer des FSV-Reader sind und mit diesem bereits Publikationen lesen, können Sie zu diesen weitere Produkte (ABOs oder weitere Einzelbezüge) hinzufügen. Hierfür ist keine weitere Installation des FSV-Reader bzw. des FSVLocalServer notwendig. Nach Freischaltung der neuen Lizenz, werden diese automatisch hinzugefügt und Sie können die Publikationen lesen.

## <span id="page-21-1"></span>*3.1. Weitere Lizenz bei Platzlizenz hinzufügen*

Klicken Sie im FSV-Reader auf "Lizenz" und dann "Lizenz hinzufügen".

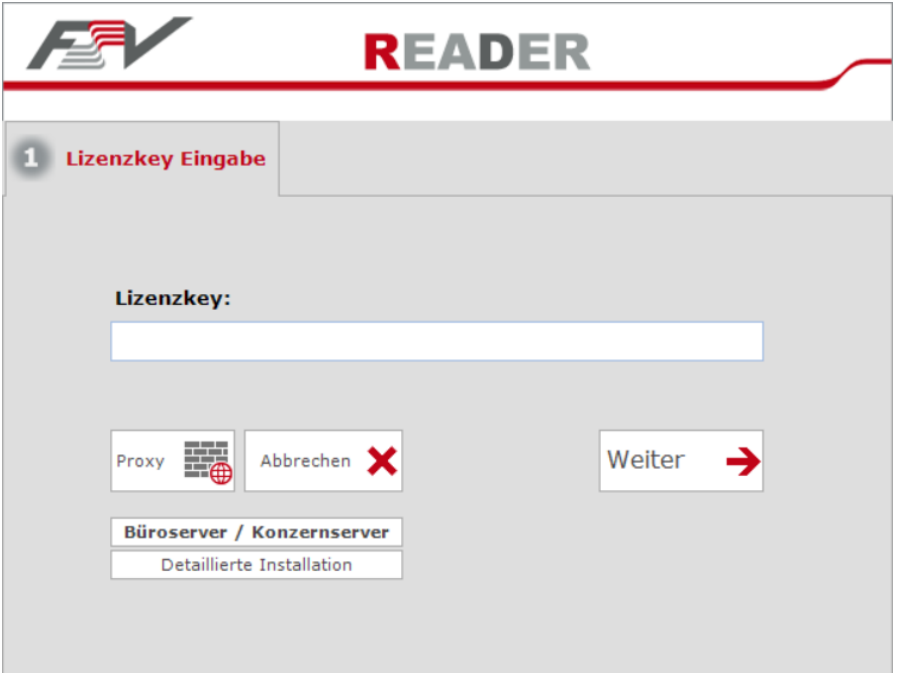

Geben Sie den Lizenzschlüssel ein und klicken Sie auf "Weiter".

Folgen Sie den Anweisungen. Die Daten werden via Datenträger oder online eingelesen.

## <span id="page-21-2"></span>*3.2. Weitere Lizenz bei Serverlizenz hinzufügen*

Klicken Sie im FSV-LocalServer auf "Verwalten" und dann auf "Neue Lizenz" für RVS bzw. RVE -Lizenzen". Für Wörterbuch bzw. andere Einzelbezüge ist einmalig eine Lizenz unter Lizenz Wörterbuch / Einzelbezug zu aktivieren.

Geben Sie Kundenname, Ort und Lizenzschlüssel, den Sie auf der Rechnung finden, ein und klicken Sie auf "Automatische Aktivierung". (Ev. siehe 1.4.2.5.1. Manuelle Aktivierung")

Folgen Sie den Anweisungen. Die Daten werden via Datenträger oder online eingelesen und sind auch beim Client (FSV-Reader) sofort verfügbar.

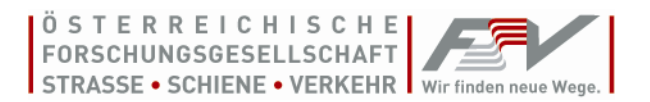

# <span id="page-22-0"></span>**4. Deaktivierung und Deinstallation**

Falls Sie vorhaben den Rechner oder Server zu wechseln können Sie mittels Klick auf "Lizenz", "Lizenz deaktivieren" eine Lizenz deaktivieren und diese anschließend auf einem anderen Rechner aktivieren.

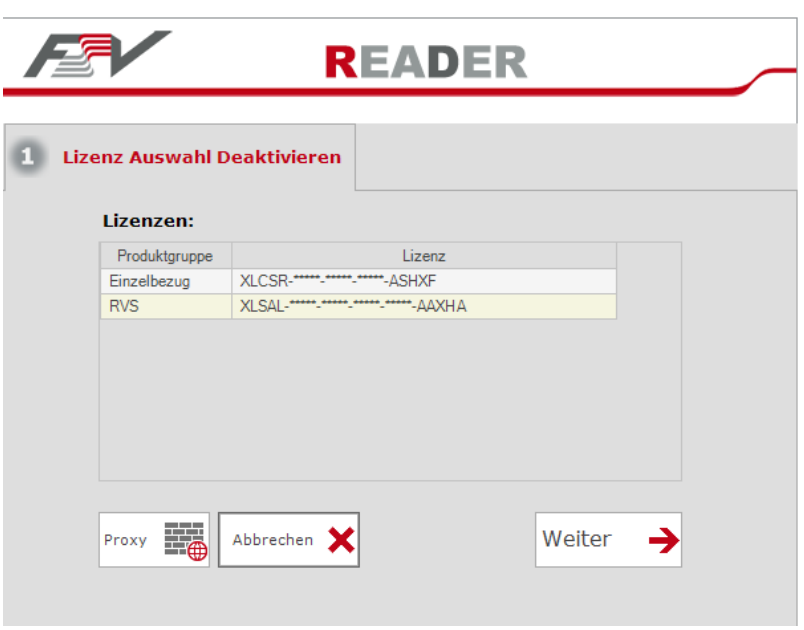

Der FSV-Reader und FSVLocalServer wird unter "Systemsteuerung", "Software" deinstalliert. Den FSV-Daten-Ordner können Sie danach selbst löschen.